#### **Global service** built around you

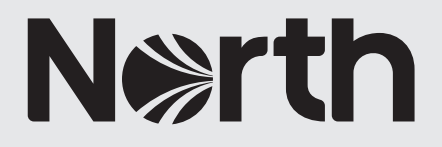

# How to: an introduction to MyGlobeView

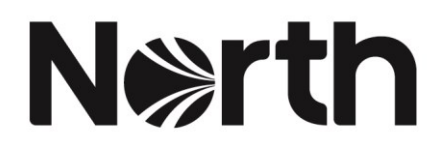

## How to: an introduction to MyGlobeView

#### **What is MyGlobeView?**

MyGlobeView is an interactive 2D globe for North entered Members and correspondents which provides several additional sources of information to those provided on the 3D public map. At time of writing, these additional data sources include:

- A news feed detailing updates from reputable trade news outlets.
- Additional trading and commercial risk data detailing current P&I risks and OFAC updates.
- Richer port information including port infrastructure points, lines and areas.
- Meteorological information, highlighting tidal patterns and active hurricanes.
- Travel advice from the UK, USA, Australia and Canada.
- Our First Call contact information for USA ports.

Further information sources will be added to the map on a regular basis.

The information is sourced through our partner [Geollect,](https://www.geollect.com/) an innovative geospatial intelligence company, which provides a synthesis of cutting-edge data feeds from public sources with proven advanced geospatial analysis. Geollect provides information, analysis and assessments relating to the commercial risks and physical threats ('enduring risks') faced by the shipping industry and seafarers, around the world. The physical and commercial risk information is provided by North and their global network of correspondents.

Daily updates also highlight 'current incidents' and JWC Listed Areas but no warranty or guarantee can be given as to the accuracy, timeliness or completeness of the information and other related content.

#### **Accessing MyGlobeView**

Access to MyGlobeView is available by logging into your MyNorth account. If you are a North Member or Correspondent and you don't have a MyNorth account, you can follow the instructions to [register here.](https://www.nepia.com/publications/how-to-register-to-mynorth/)

Once you're logged in, you can access MyGlobeView via the top-level navigation of our website or under the MyNorth hover menu – see below.

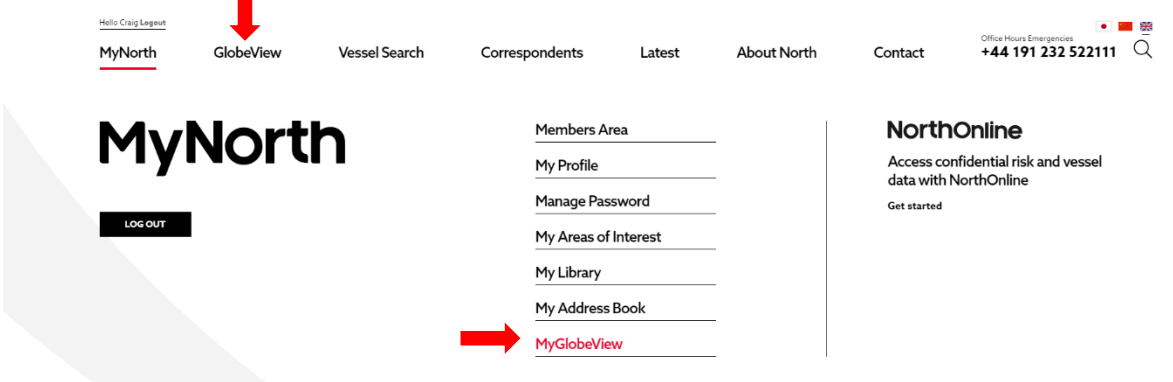

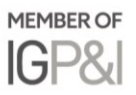

- Free to all
- 10 data sources, including:
	- $\checkmark$  Enduring and current risks
	- ✓ World Sanctions
	- ✓ Port assessments
	- $\checkmark$  Basic hurricane information
	- $\checkmark$  Maritime security charts

#### **GlobeView MyGlobeView**

- Exclusively for North entered Members and correspondents
- Personalised data layers
- Over 30 regularly updated data sources, including all the data sources from GlobeView in addition to:
	- $\checkmark$  Detailed safety alerts and reports
	- ✓ News feed
	- $\checkmark$  Additional trading and commercial risks
	- $\checkmark$  Richer port information including port infrastructure points, lines and areas
	- $\checkmark$  Meteorological information, highlighting tidal patterns and active hurricanes
	- ✓ Travel advice from the UK, USA, Australia and Canada
	- ✓ Our First Call contact information for USA ports

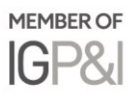

#### **Finding Your way Around MyGlobeView**

MyGlobeView is a very easy to use tool. Just use your mouse, or finger if using a touch screen device, to move and manipulate the map.

MyGlobeView is fully responsive on all mobile devices with a Wi-Fi or '4G' mobile connection.

#### **Overview**

The available functionality is explained below (clockwise direction):

- 1. Return to North's homepage.
- 2. The available data layers.
- 3. Legend the map symbols defined.
- 4. View in full screen mode.
- 5. Map will display your current location (if you allow location access).
- 6. Zoom in or out.
- 7. Show map overview
- 8. Read the GlobeView terms and conditions here.
- 9. Report issues.
- 10. Return GlobeView to the default starting position.
- 11. Search for a specific location.
- 12. You are viewing the GlobeView dashboard.

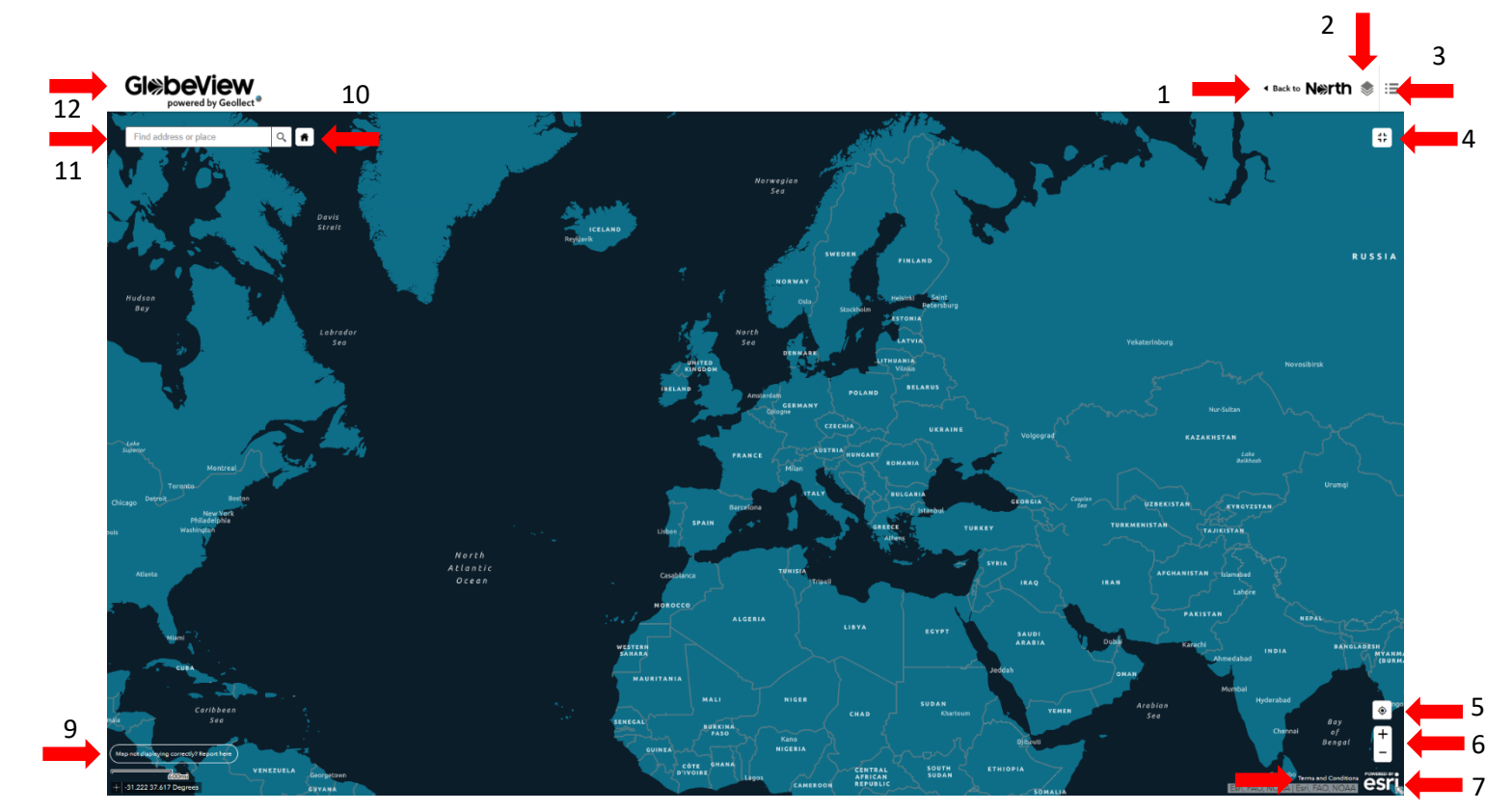

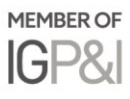

#### **a. The Data Layers**

MyGlobeView currently has 24 available layers\* which are currently divided into seven groups for ease of use:

- News Feed
- Alerts and Reports
- Trading and Commercial Risks
- Port Information
- Meteorological Information
- Miscellaneous Information
- Contacts

#### *\*Additional information layers will be added over time.*

Each data layer can be switched on or off individually or each group (those in bold) can be switched on or off using the layer list on the menu bar and selecting the tick boxes, this allows personalisation of the information displayed.

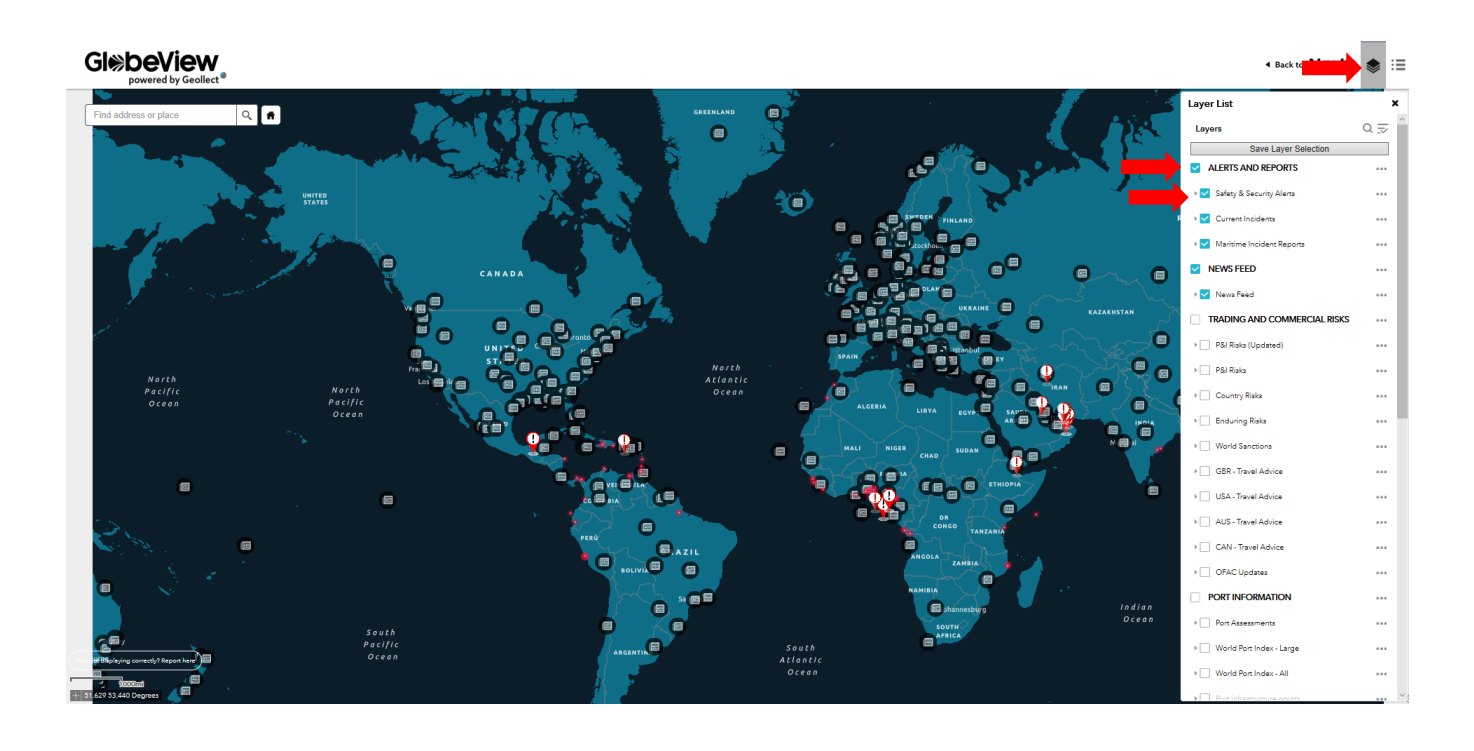

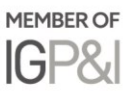

All data layers can be switched on or off using the layer menu button in the layer list then selecting turn all layers on or turn all layers off.

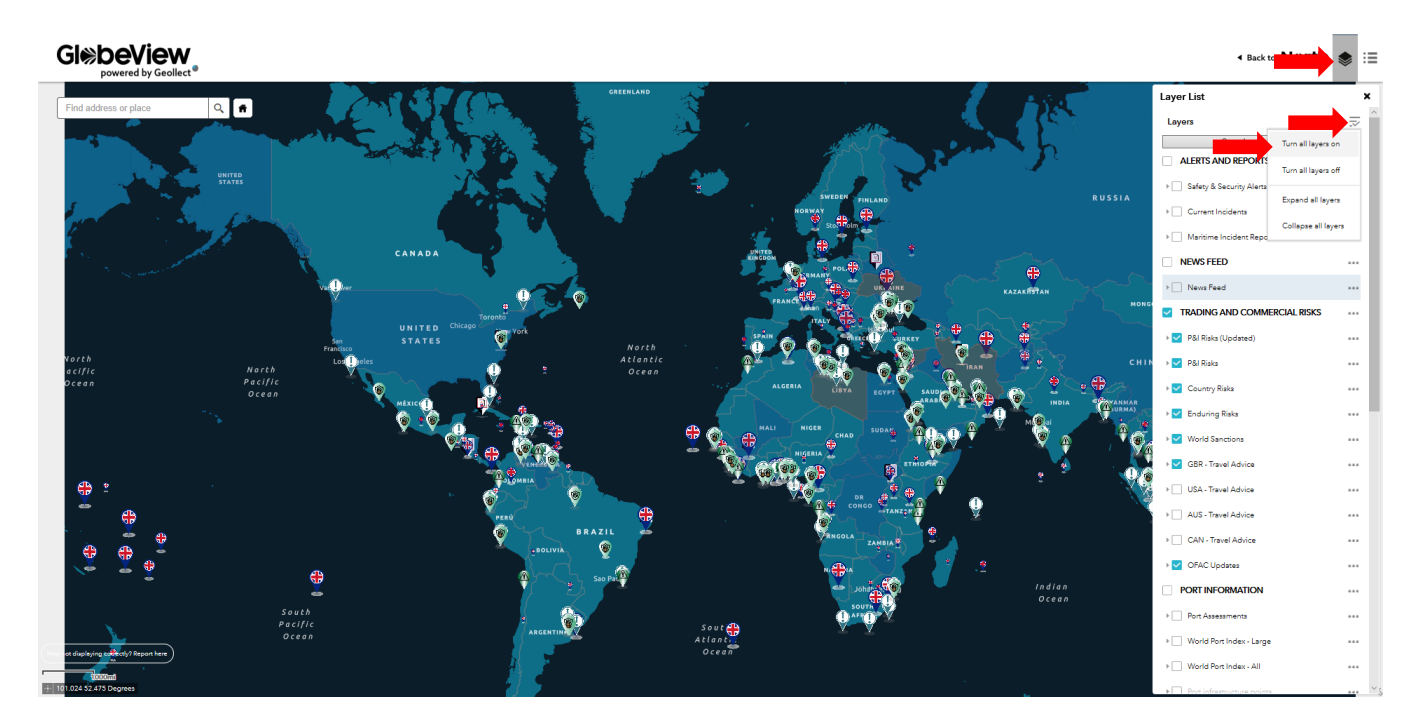

#### **a. Saving preferences**

Once you are happy with information displayed you can save your preferences via the save button on the layer list menu. The next time you log in, your MyGlobeView will be set up exactly how you left it.

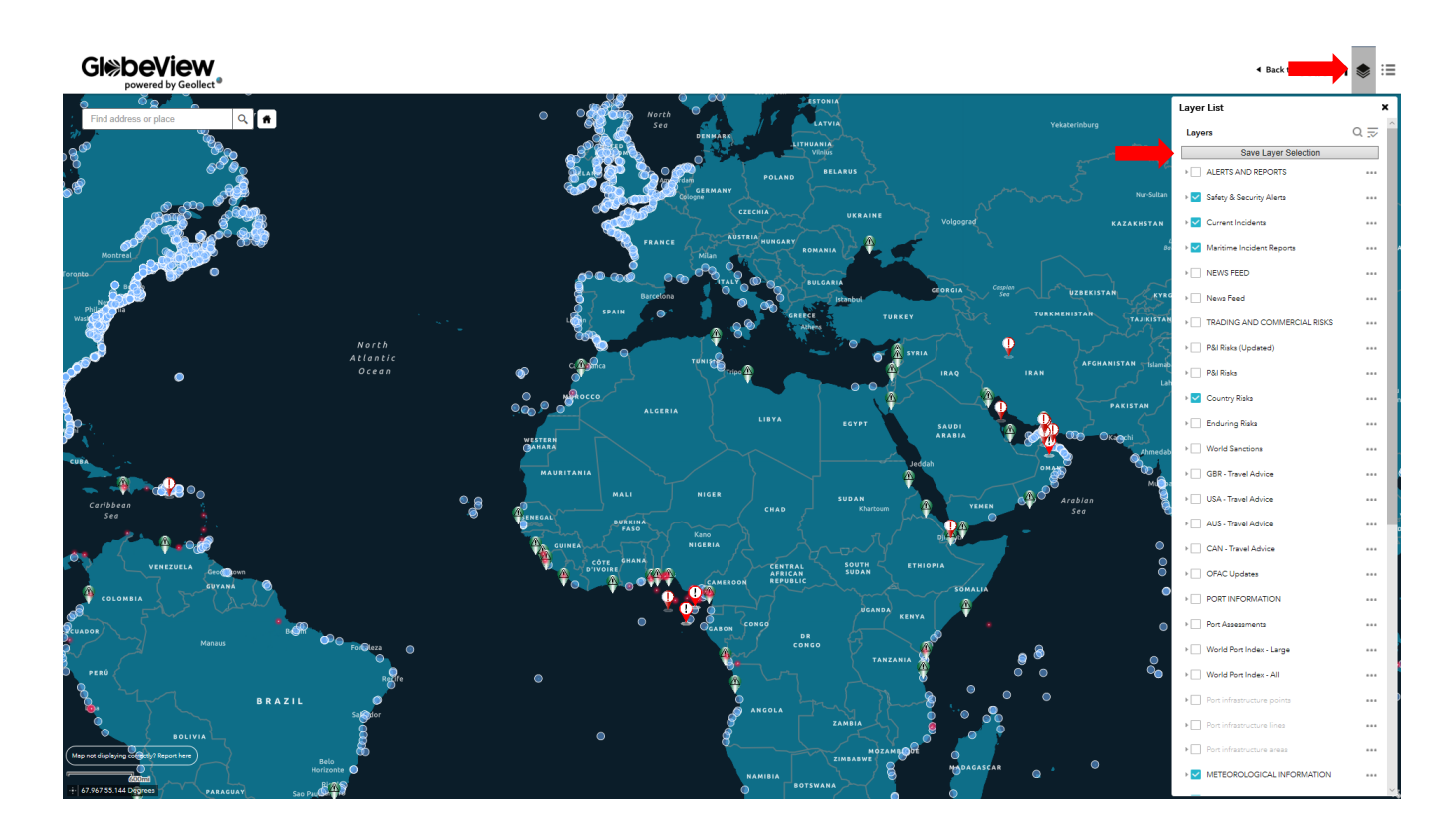

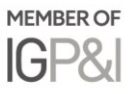

#### **b. Legend**

The legend menu displays the icons for your selected data layers, to help you better understand what they relate to.

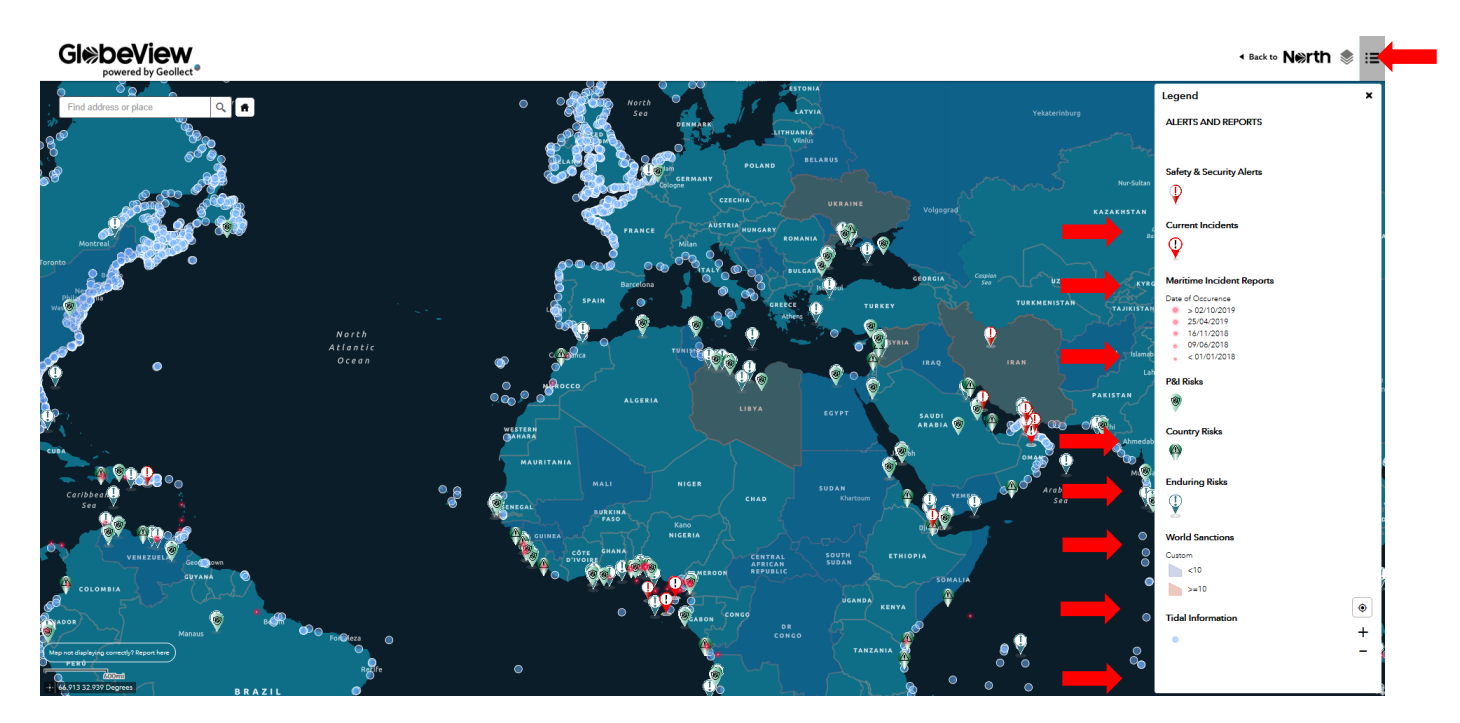

#### **c. The Search Function**

1. Searching for a specific location is very easy. Just type in your location and press the magnifying glass.

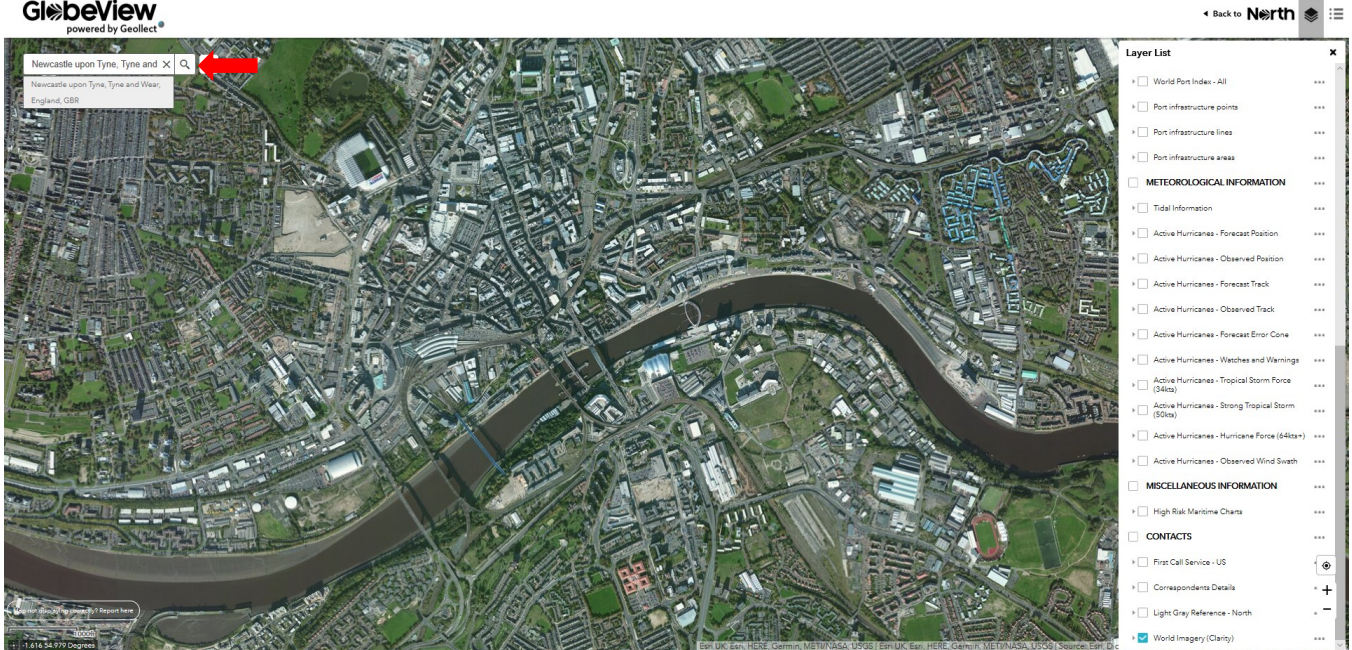

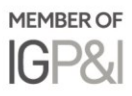

### GlebeView

2. To return to the start location, press 'X' to clear your search and then select the 'home' icon.

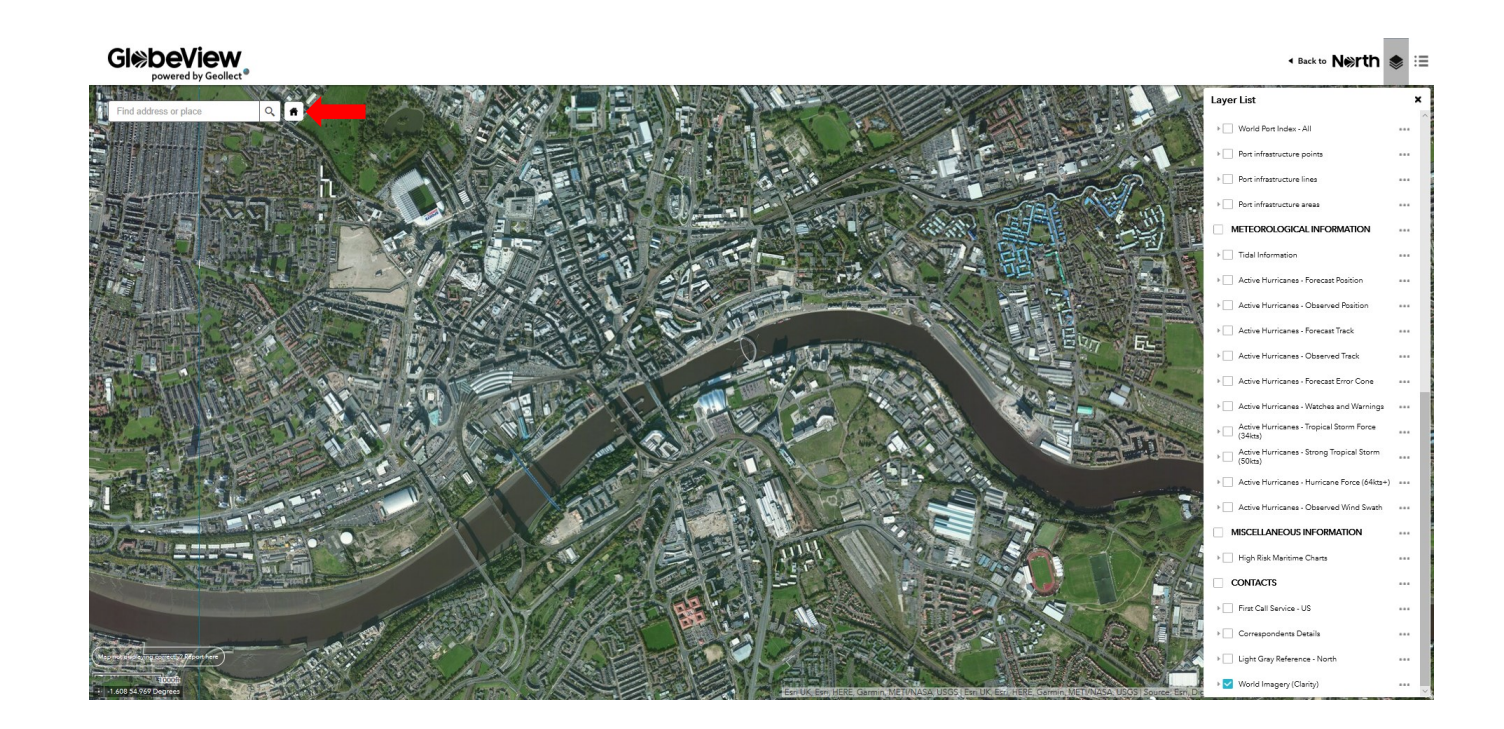

#### **d. Map Not Displaying Correctly?**

If your map is not displaying properly, you can let us know by clicking on the reporting button

#### GlebeView

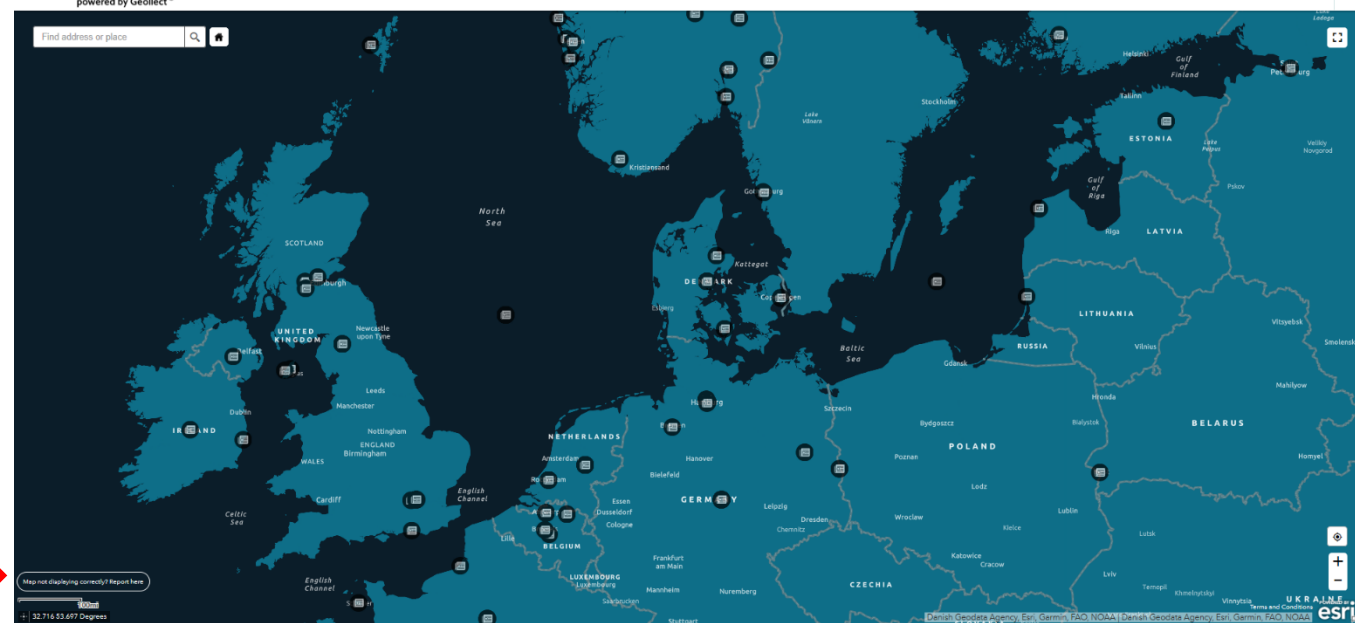

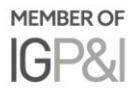

#### **Support**

A [support page](https://www.nepia.com/members-area/globeview/support) has been added which is available via the top-level navigation within MyGlobeView through the new support menu.

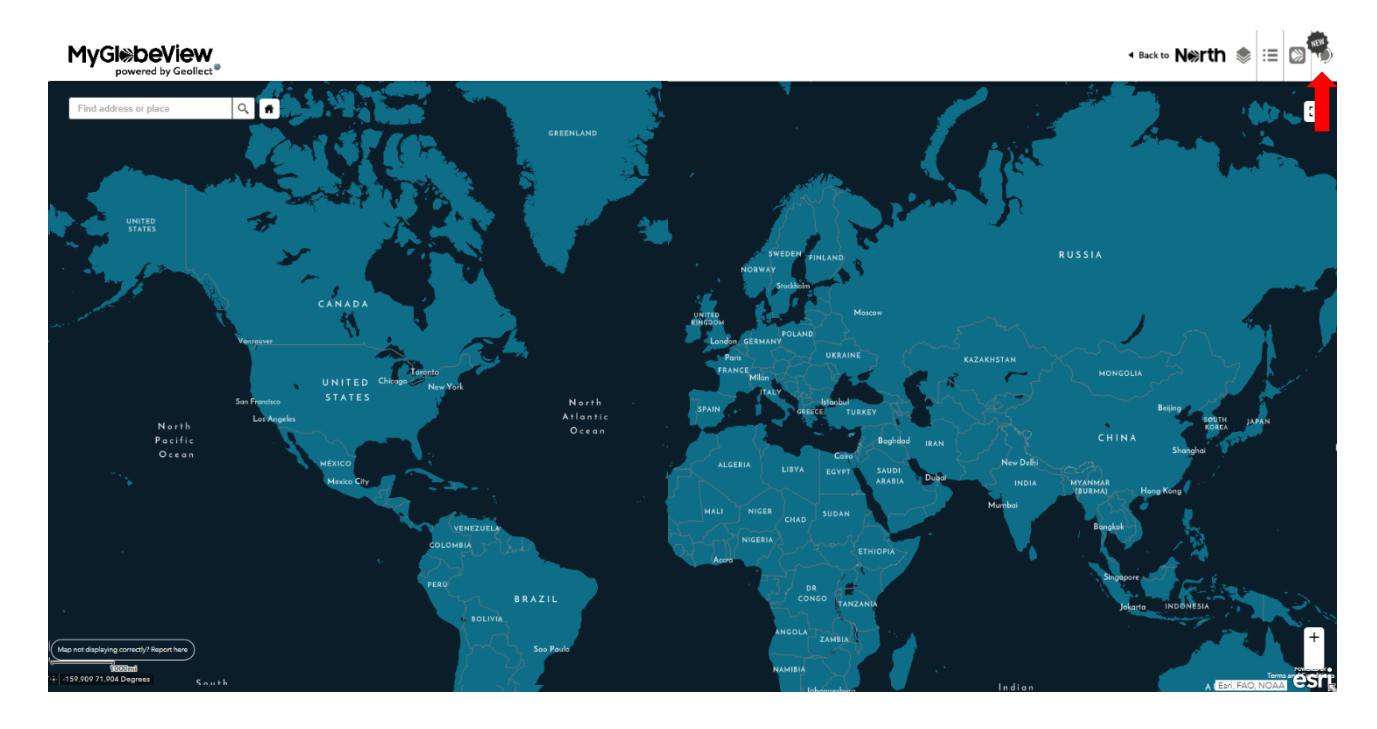

The support page contains an announcements section (1) where information relating to the addition of new layers or functionality and updates regarding the status of the system can be found, a how to section (2) where how to guides and videos (3) can be accessed, a feedback and suggestions section (4) where issues can be reported or users can ask questions relating to the platform (5), feedback and suggestions for improvements or future developments can be submitted (6). Each section of the support page can be expanded using the full screen icon in the top right corner of each section (7). You can return to the RRA or to MyGlobeView using the apps menu (8).

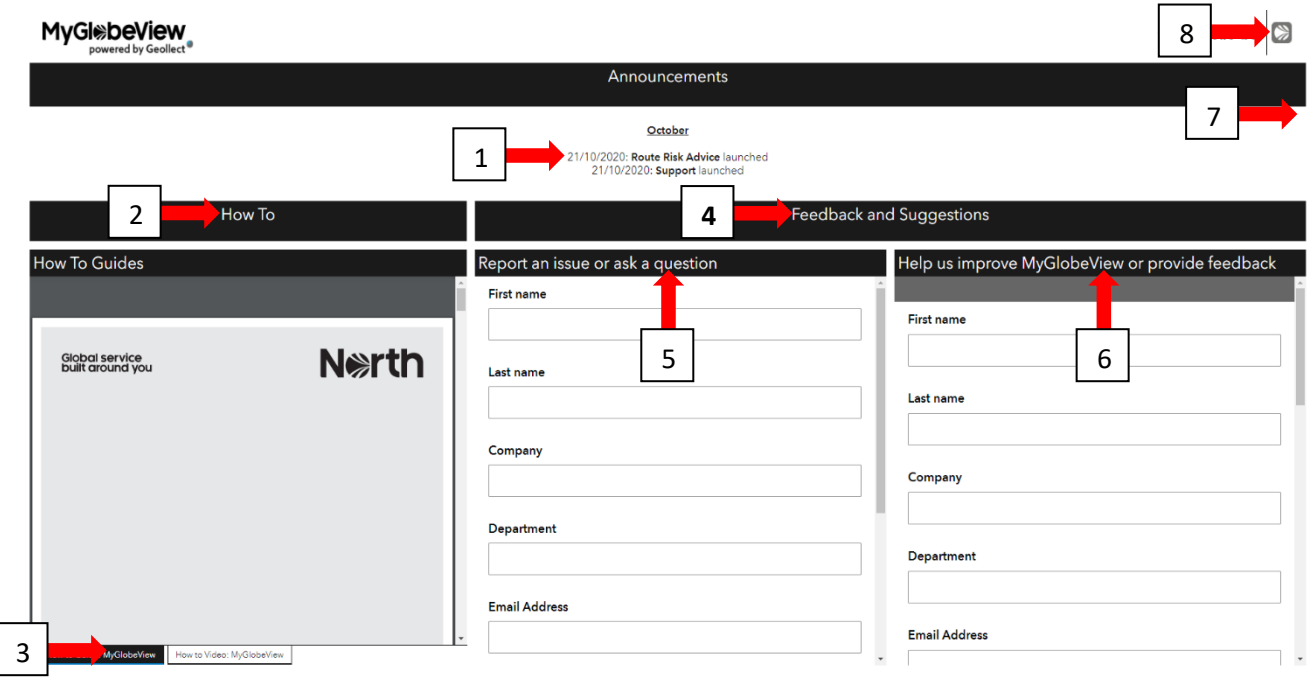

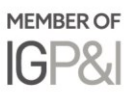

#### **Further information**

If you have any questions about GlobeView, please email **[Globeview@nepia.com](mailto:Globeview@nepia.com)**.

Last updated: 20 October 2020

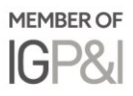

### **Connect**

www.nepia.com @NorthPandIClub **R** NorthPandIClub

**In** The North of England P&I Association Limited

North P&I Club

Copyright © 2019 The North of England P&I Association Limited